### **WHAT IS IT?**

ERMS provides easy to use, secure electronic referral forms for most services listed on Community HealthPathways.

## **WHAT DOES IT DO?**

You can launch ERMS from an icon in your PMS. The forms will automatically include information from your electronic patient record. When you submit your referral it is saved to a secure database and delivered from there to the selected provider in the hospital (electronically) or community (by computer-generated fax).

# **HOW IS IT RELEVANT TO CLINICIANS AND/OR PRACTICE NURSES?**

ERMS is fast and easy to use. It includes a directory of forms and providers which is centrally maintained so you don't have to. Each form includes a link to the relevant

information on Community HealthPathways. Referrals are tracked electronically to minimise the risk of getting lost.

# **HOW DO I ACCESS? PHONE, EMAIL, OTHER RELEVANT INFORMATION AND LINK TO MORE INFORMATION**

For ERMS assistance including how to get started, phone Pegasus Application Support Team on:

(03) 353 9990 or email **techsupport@pegasus.org.nz**

Search 'ERMS' on Community HealthPathways to find news and help, including short how to videos and a onepage quick start sheet.

**Short videos:**  www.healthpathways.org.nz/index.htm?60536.htm

**Printable quick start sheet:** www.healthpathways.org.nz/index.htm?61642.htm

#### **TOP 10 ERMS TIPS**

### **1. Check the pathway first**

Before making a referral, check Community HealthPathways to see that your patient meets the criteria and you've done the necessary workup. There is a Community HealthPathways button linking to the pathway at the top right of every ERMS form. Community HealthPathways also lists the relevant ERMS form:

#### Request services via:

• ERMS: Allied Health > Homecare Referral

#### **2. Keep it short**

Clinicians receiving requests want a clear reason for referral and dislike long 'lavatory roll' referrals. Take time to write a short paragraph. Please include only relevant information rather than pasting consultation

### **Electronic Request Management System (ERMS)**

For installation or enquiries email techsupport@pegasus.org.nz or phone (03) 353 9990 **www.healthpathways.org.nz** search : Request/Referrals/ERMS

notes in full. For public referrals, attach just the key investigations – hospital clinicians can access most other results electronically. Private specialists do not have this access so investigations are valued.

#### **3. Radiology referrals**

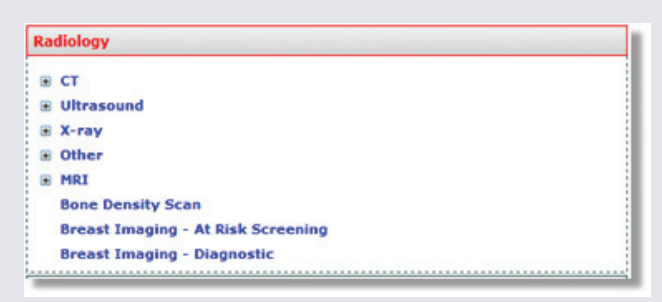

Use ERMS to make radiology referrals to both public (CRR) and private providers. See the *Radiology* section of the menu.

> **Canterbury District Health Board** Te Poari Hauora ō Waitaha

# **4. Select ACC funder**

Select ACC funder for all accident related referrals, even if you are referring to a public hospital department.

### **5. Add a provider**

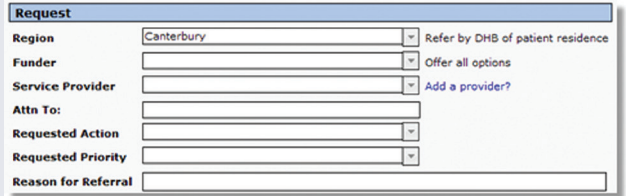

If the provider you want is not listed click the *Add a provider* link next to the *Service Provider* field and take 30 seconds to complete the request form. Park your referral and you will hear from us shortly.

## **6. Send supporting documents**

Image files (e.g. a scanned document) can now be attached from your desktop directly to a referral. Search 'ERMS image attachment' on Community HealthPathways for help. Alternatively click on the *History* section of the ERMS menu and send with a matching fax cover sheet.

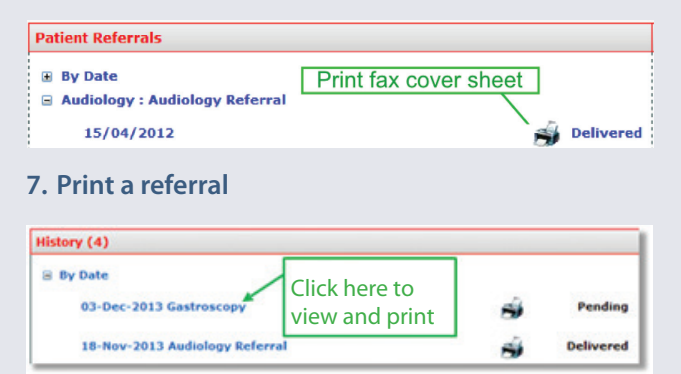

To print a referral, click on the *History* section at the top of the ERMS menu, click on the name of the referral (not the fax icon) and you should see the referral on screen. Press the print icon just above the referral.

#### **8. Save a copy**

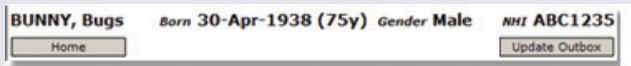

If you can't find a copy of a referral in your PMS you can save a copy back by clicking on the name of the referral in the *History* section of the menu and then clicking *Update Outbox*. You can also view previous referrals here within ERMS rather than via the Out Box.

### **9. Check delivery status**

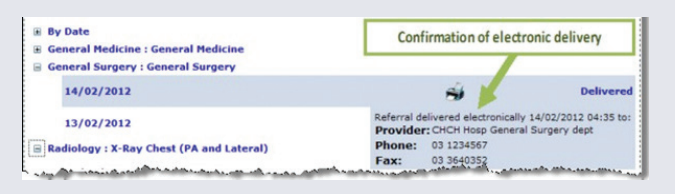

Check delivery status by hovering over the referral in the *History* section of the menu. You can see the delivery method (fax or electronic) and time sent. It is still recommended you advise your patient to contact you if they have not heard back within expected timeframes. Set a reminder in your PMS for critical cases.

# **10. Delete parked referrals**

You can delete a *parked referral* by clicking on it in the *Parked Referrals* section (found at the top of the ERMS menu) and pressing the '*Delete'* button at the bottom of the page. Keep your *parked referrals* to a minimum to ensure you don't forget about an important one.

### **Find out more**

Search 'ERMS' on Community HealthPathways for more information including help videos and a printable quick reference.

### **Electronic Request Management System (ERMS)**

For installation or enquiries email techsupport@pegasus.org.nz or phone (03) 353 9990 **www.healthpathways.org.nz |** Search Request/Referrals/ERMS

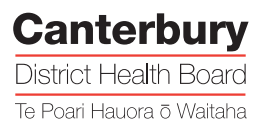